## Your step by step guide

# **Set up Mobile Banking**

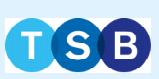

**Step 10**

**Set up fingerprint** 

**login**

## **Step 11 Type in memorable information**

### **Step 12 All done**

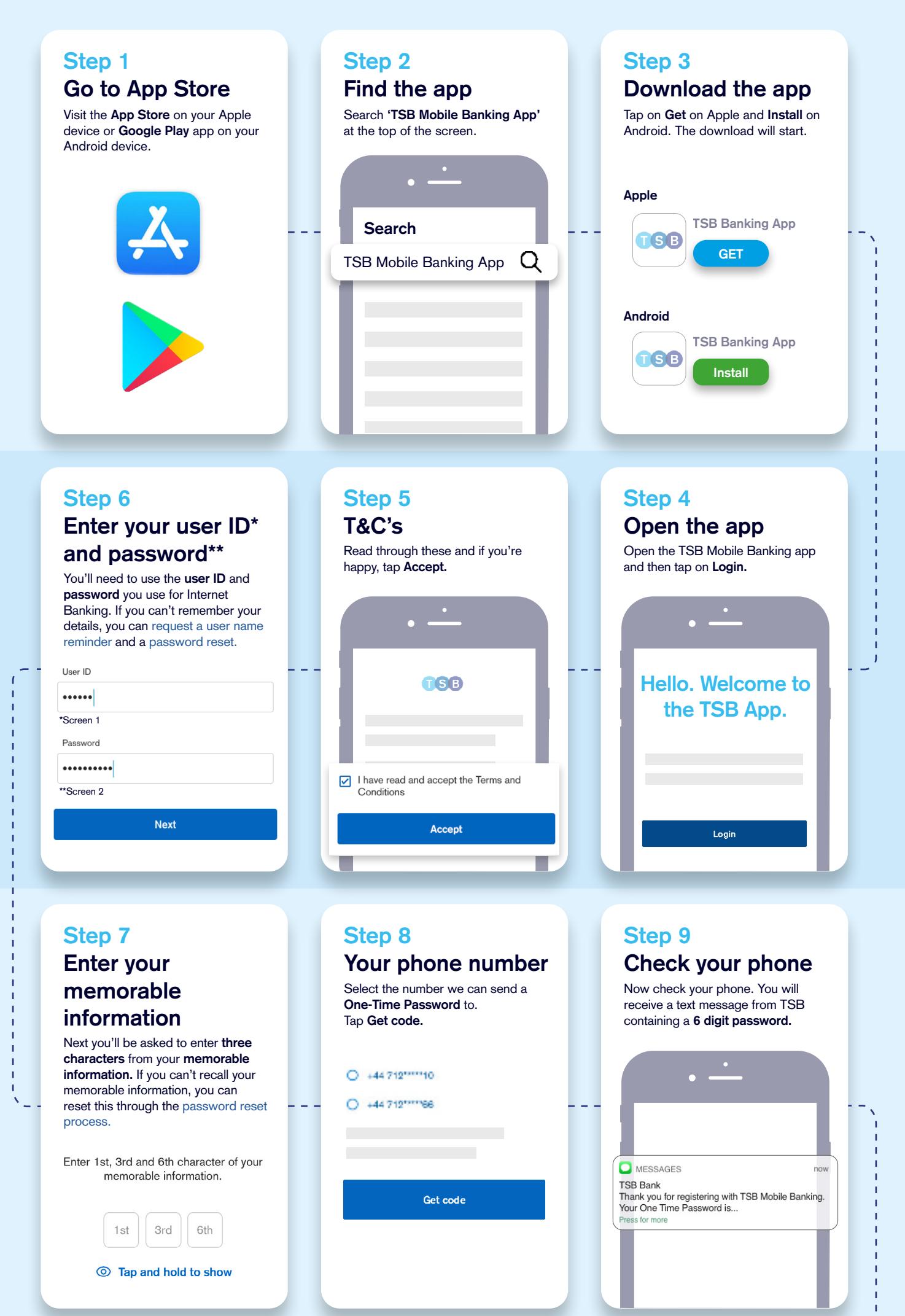

Now you're ready to manage your accounts on your terms in the TSB

#### app. **If your phone supports fingerprint** Type in your **memorable information information information information** to confirm. You can skip this step login, you'll be offered the chance to  $\frac{1}{2}$ if you don't want to login with your activate it. If you want to, tap **Yes** fingerprint or activate it later. 660 All done. an now use Touch ID to log in<br>and bank on the go. Touch ID Do you want to set up Touch ID to use in the GGB No Yes SET UP **BACK**

## **Still need help?** Visit **[help and support](https://www.tsb.co.uk/help-and-support/)** on our website